# Rapid Design of FIR Filters in the SDR-500 Software Defined Radio Evaluation System using the ASN Filter Designer

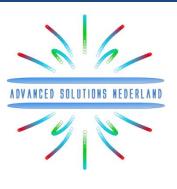

### Application note (ASN-AN026)

### October 2017 (Rev B)

#### **SYNOPSIS**

SDR (Software Defined Radio) development includes the implementation of FIR (finite impulse response) filters in DSP (Digital Signal Processors) or FPGA (Field Programmable Gate Arrays) logic as one of the main components. The design tools particularly deal with the construction of the filter structure, while for the calculation of the filter coefficients, additional filter design software is necessary.

This application note shows the simplicity and time advantage of implementing FIR Filters for Huber Signal Processing's SDR-500 Software Defined Radio Evaluation System using the ASN Filter Designer.

The following diagram summaries the workflow used within this application note and shows a practical way for designing an FIR Filter with the ASN Filter Designer, outputting the filter coefficients in Xilinx COE File format, and importing the resulting COE File into Xilinx ISE for implementation.

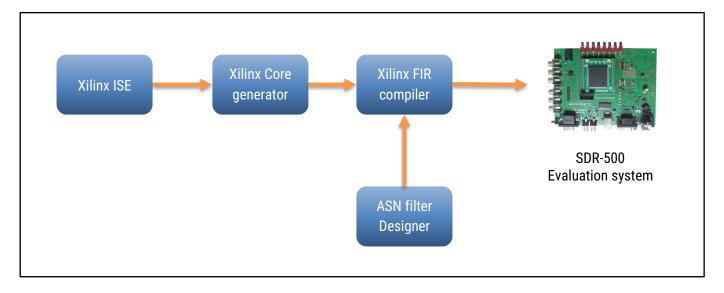

#### Figure 1 - Workflow for digital filter design using ASN Filter Designer for the target system SDR-500

#### **INTRODUCTION: SDR-500**

The <u>SDR-500</u> is a Software Defined Radio Evaluation System from Huber Signal Processing, that consists of a hardware PCB board (shown below) and a comprehensive library of IP blocks.

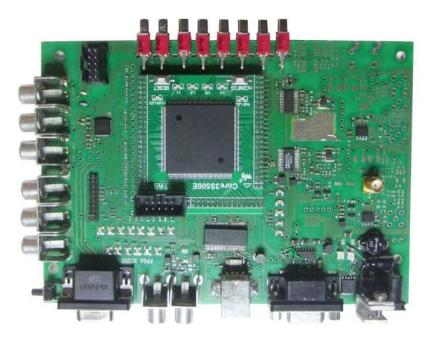

Figure 2 - SDR-500 PCB (courtesy of Huber Signal Processing).

#### **DETAILED DESCRIPTION OF THE SDR-500**

Analysing the block diagram of Figure 3, it can be seen that the main components are the FPGA and an RF Frontend with a local oscillator, mixer, filters and ADC/DAC with a signal bandwidth of up to 32 MHz.

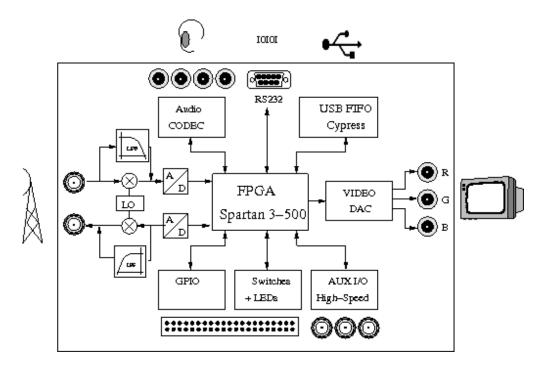

Figure 3 - Hardware block diagram of the SDR-500 (courtesy of Huber Signal Processing).

The <u>SDR-500</u> is a platform for the development of radio communication systems. The RF section consists of a separate receive and transmit path, a band selection section with local oscillators, mixers, bandpass filters, or alternatively a lowpass filter for anti-aliasing using the baseband signal, and an A/D and D/A converter section, followed by the FPGA. Using the mixer and oscillator path, you have a system that is capable of feeding the FPGA with the IF signal. The signal processing in the FPGA can implement all kinds of up-/down-converters, modems, analog and digital modulation blocks, etc. A fundamental element within these signal processing blocks is the digital filter.

To build a digital filter, the logic configuration is done by abstract hardware definition languages, like VHDL or Verilog, or schematic entry. Like capacitors and inductors, the coefficients data in digital filters have to be specified to provide the filter characteristic and parameters. Filter coefficients are usually calculated with sophisticated software. Therefore, the filter characteristic properties are selected in drop-down menus, filter parameters are filled in text boxes, and after pressing a 'Calculate' button, the parameters are calculated. Other implementations use script languages.

Thus, in order to build a digital communication system, like an application for the SDR-500, two software packages are needed:

- 1. FPGA design software (e.g. Xilinx ISE or Vivado)
- 2. Filter design software (e.g. QED2000, Matlab, Scilab, ... or with many advantages: The ASN Filter Designer).

### 1. The ASN Filter Designer

<u>ASN Filter Designer</u> provides engineers with a powerful DSP experimentation platform, allowing for the design, experimentation and deployment of complex IIR (infinite impulse response) and FIR digital filter designs for a variety of sensor measurement applications. The tool's advanced functionality, includes a graphical based real-time filter designer, multiple filter blocks, various mathematical I/O blocks, live symbolic math scripting and real-time signal analysis (via a built-in signal analyser). These advantages coupled with automatic documentation and code generation functionality allow engineers to design and validate a digital filter within minutes rather than hours.

#### 1.1. Designing FIR filters with the ASN Filter Designer

An intuitive real-time graphical user interface allows designers to undertake the design and analysis of FIR filters with just a few mouse clicks. As seen below, design of a suitable FIR filter based on the desired user specifications is expedited by virtue of sketching the desired frequency response (lowpass in this case) via the graphical design markers and allowing the Parks-McClellan algorithm to automatically fill in the necessary technical specifications, such as Filter **Order** automatically.

The graphical design marker concept forms the essence of the intuitiveness of the tool, allowing designers to graphically specify their design specifications and see the true filter frequency response in real-time:

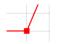

**Click and hold the red square with the left mouse button** and then drag in any direction to modify the marker's position. The filter specification table will automatically be updated.

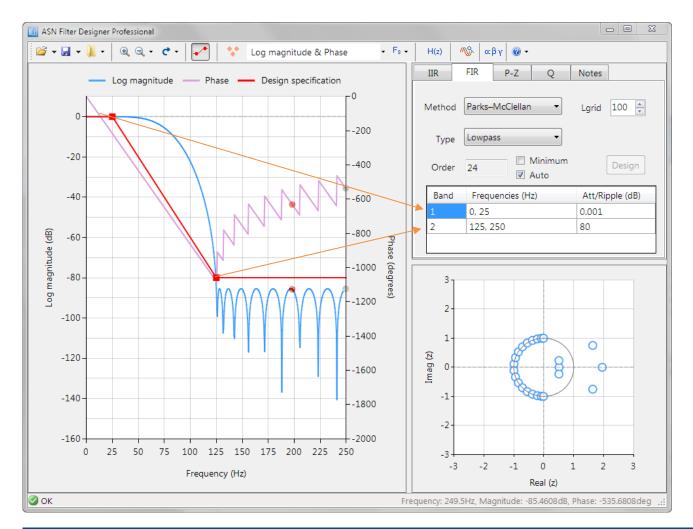

© 2017 Advanced Solutions Nederland B.V. All material presented in this document is protected by copyright under international copyright laws. All specifications are subject to change without notice. The information presented in this document is given in good faith and although every effort has been made to ensure that it is accurate, Advanced Solutions Nederland accepts no liability for any typographical errors. The Parks-McClellan algorithm is an optimal Chebyshev FIR design method, however the algorithm may not converge for some specifications. In such cases, increasing the distance between the design marker bands generally helps.

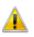

Errors in the root finding algorithm usually lead to undesirable results for high order filter implementations. As a consequence, the zeros presented in the P-Z chart for higher orders (> 60 or so) should only be interpreted as an illustration of the true positions. Also, if you are designing a high order FIR filter with a few hundred taps, it is not recommended to use the P-Z editor for editing the positions of the zeros.

#### Quantisation options and Filter Structure 1.3.

After obtaining the desired frequency response, it is necessary to quantise the filter coefficients for deployment. The SDR-500 development board's Q15 coefficient quantisation requirement may be simply specified via the quantisation tab Q as shown below:

| IIR                              | FIR         | P-Z  | Q    | Notes     |     |  |  |  |
|----------------------------------|-------------|------|------|-----------|-----|--|--|--|
| Arithme                          | scaling     |      |      |           |     |  |  |  |
| Structu                          | L2 -        |      |      |           |     |  |  |  |
| - FWL o                          | FWL options |      |      |           |     |  |  |  |
| Word Length 16 A Bits Max= 0.30  |             |      |      | Max= 0.30 | 488 |  |  |  |
| Fractio                          | n Length    | 15 🔺 | Bits | Min=-0.03 | 666 |  |  |  |
| Apply Show quantised poles/zeros |             |      |      |           |     |  |  |  |

The tool's inbuilt analytics (shown in the textbox) are intended to help the designer choose the most suitable quantisation settings.

#### 1.4. FIR Structures

FIR (finite impulse response) filters are useful for a variety of signal processing applications, including audio signal processing and noise cancellation. Although several practical implementations for FIRs exist, the direct form structure and its transposed cousin are perhaps the most commonly used, and as such all designed filter coefficients are intended for implementation in a Direct form structure.

$$\frac{y(z)}{X(z)} = b_0 + b_1 z^{-1} + b_2 z^{-2} + \dots + b_M z^{-M}$$

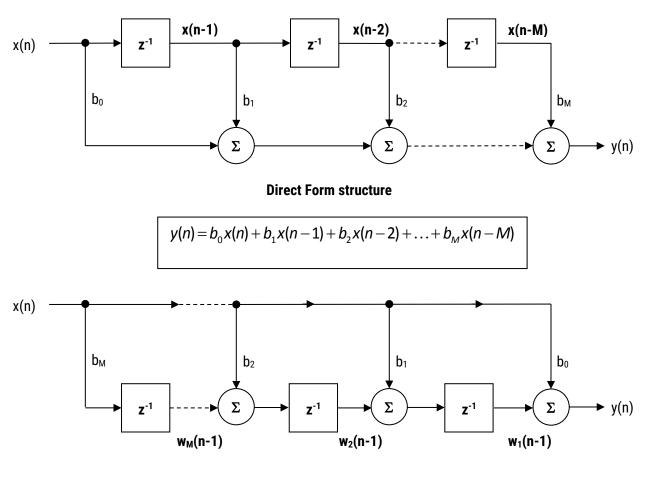

#### **Direct Form Transposed structure**

| y(n)               | = | $b_0 x(n)$                 | + | $w_1(n-1)$    |
|--------------------|---|----------------------------|---|---------------|
| w <sub>1</sub> (n) | = | <i>b</i> <sub>1</sub> x(n) | + | $w_{2}(n-1)$  |
| $w_2(n)$           | = | <i>b</i> <sub>2</sub> x(n) | + | $w_{_3}(n-1)$ |
| ÷                  | = | :                          | + | :             |
| w <sub>м</sub> (n) | = | <i>b<sub>M</sub>x</i> (n)  |   |               |
|                    |   |                            |   |               |

The ASN filter designer supports the design and implementation of both **Direct Form** and **Direct Form Transposed** FIRs. The default structure is the **Direct Form Transposed** structure by virtue of its superior numerical accuracy when using floating point.

<sup>© 2017</sup> Advanced Solutions Nederland B.V. All material presented in this document is protected by copyright under international copyright laws. All specifications are subject to change without notice. The information presented in this document is given in good faith and although every effort has been made to ensure that it is accurate, Advanced Solutions Nederland accepts no liability for any typographical errors.

The ASN Filter Designer automatic code generation engine facilitates automatic code generation for the Xilinx FIR compiler suite (Vivado), as shown below:

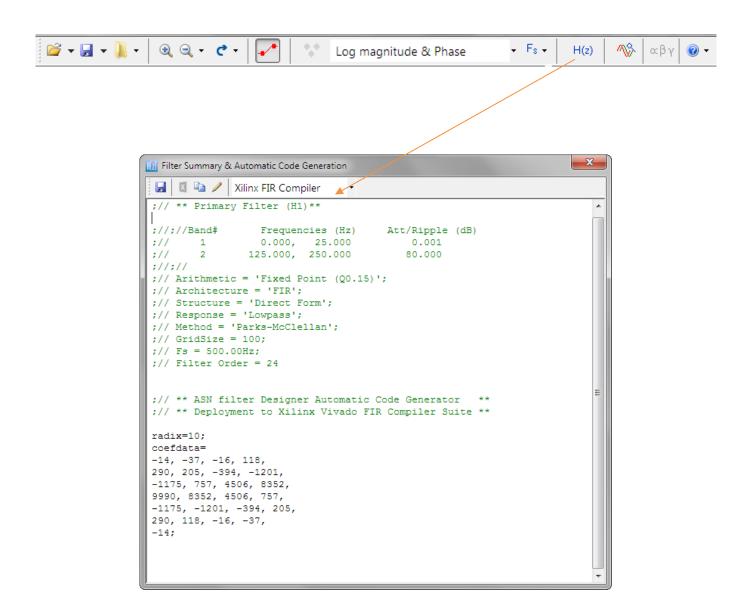

Selecting **Xilinx FIR Compiler** from the listbox, the tool will automatic generate the COE file needed for implementation in the ISE or Vivado development tool.

## 2. Configuring FIR Filters in Xilinx ISE

In the standard edition of the SDR-500, a Xilinx Spartan-3 FPGA is used. The design tool that is therefore used is ISE. Later versions will use FPGAs that are programmed with Vivado. In all cases the workflow is similar, and compatible with the code generated from the ASN Filter Designer's automatic code generator.

**STEP 1**: First, start Xilinx ISE, open your project, or create a new project.

| EE Project Navigator (20131013) - 22 jaroject UNTERN, ASN-FD JSD ww/mample_project example_project example_project example_project example_project source = (Design Summary) File Edit View Project Source Process Bob Window Layout Hep |         |                                             |                               |                          |                    |                       |          |           |
|----------------------------------------------------------------------------------------------------|---------|---------------------------------------------|-------------------------------|--------------------------|--------------------|-----------------------|----------|-----------|
|                                                                                                    |         | N 3 8 8 8 9 P 10 P 10 P                     |                               |                          |                    |                       |          |           |
| Design                                                                                                    | 1       | 🔄 : 💘 🖬 🛄 🔮 : 🧨 🔌 : : 🕨                     | 2 X V                         |                          |                    |                       |          |           |
| Wew:                                                                                                    | 6       | - Summary                                   |                               |                          | top Proje          |                       |          |           |
| Hierarchy Schematic Viewer                                                                                                    |         | IOB Properties     Module Level Utilization | Project File:                 | example_project.xise     |                    | Parser Errors:        |          | No Errors |
| example_project     Ø Timing Analyzer                                                                                                    | $\odot$ | Timing Constraints                          | Module Name:                  | top                      |                    | Implementation State: |          | New       |
|                                                                                                    | Ø       | - D Pinout Report                           | Target Device:                | xc3s500e-5pq208          |                    | Errors:               |          |           |
| C top (top.sch)                                                                                                    |         |                                             | Product Version:              | ISE 14.7                 |                    | Warnings:             |          |           |
| MPACT                                                                                                    | _       | Errors and Warnings                         | Design Goal:                  | Balanced                 |                    | Routing Results:      |          |           |
| 2 SmartXplorer +                                                                                                    | 30      | <ul> <li>Parser Messages</li> </ul>         | Design Strategy:              | Xiinx Default (unlocked) |                    | Timing Constraints    |          |           |
|                                                                                                    | (A)     | Synthesis Messages     Translation Messages | Environment:                  |                          |                    | Final Timing Score:   |          |           |
| 4                                                                                                    |         | Iranslation Messages     Map Messages       |                               |                          |                    |                       |          |           |
|                                                                                                    |         | — Place and Route Messages                  |                               |                          | Detailed Reports   |                       |          | ſ         |
|                                                                                                    |         | - Timing Messages                           | Report Name                   | Status                   | Generated          | Errors                | Warnings | Infos     |
|                                                                                                    |         | Bitgen Messages All Implementation Messa    |                               | 50005                    | Generated          |                       |          |           |
|                                                                                                    |         | Detailed Reports                            | Translation Report            |                          |                    |                       |          |           |
|                                                                                                    |         | Synthesis Report                            | Map Report                    |                          |                    |                       |          |           |
|                                                                                                    |         | Translation Report     Map Report           | Place and Route Report        |                          |                    |                       |          |           |
| No Processes Running                                                                                                    |         | Place and Route Report                      |                               |                          |                    |                       |          |           |
| Processes: top                                                                                                    | i I     | - Post-PAR Static Timing Rep                |                               |                          |                    |                       |          |           |
|                                                                                                    | -       | Power Report<br>Bitgen Report               | Post-PAR Static Timing Report |                          |                    |                       |          |           |
| Derion Utilities                                                                                                    | i i     | Secondary Reports                           | Bitgen Report                 |                          |                    |                       |          |           |
| User Constraints                                                                                                    |         | Design Properties                           |                               |                          |                    |                       |          |           |
| B      Synthesize - XST     Implement Design                                                                                                    |         | Enable Message Filtering                    |                               | Secondary Reports        |                    |                       |          | L         |
| Generate Programming File                                                                                                    |         | Optional Design Summary Contents            | Report Name                   | Statu                    | s                  | Ger                   | reated   |           |
| 🕘 🚱 Configure Taiget Dovice                                                                                                    |         | Show Failing Constraints                    |                               |                          | Date Generated: 0: | i/11/2017 - 11:15:06  |          |           |
| 🍃 Start 💐 Design 🐚 Files 🐚 Libraries                                                                                                    | Σ       |                                             | Design Summary                |                          | ×                  |                       |          |           |
| Console<br>Launching Design Summary/Report Viewer                                                                                                    |         |                                             |                               |                          |                    |                       |          | ** 🗆 5    |
|                                                                                                    |         |                                             |                               |                          |                    |                       |          |           |
|                                                                                                    |         |                                             |                               |                          |                    |                       |          |           |
| Console O Errors 🔔 Warnings 🔯 Find in Files Results                                                                                                    |         |                                             |                               |                          |                    |                       |          | ,         |

Figure 4 - Xilinx ISE default view with Core Generator selected in the Tools drop-down menu item

The filter design is usually done with the program <u>FIR Compiler</u>.<sup>1</sup> In this section, the design of an FIR Filter with the FIR Compiler is shown. To start it, select the **Core Generator** in the **Tools** menu.

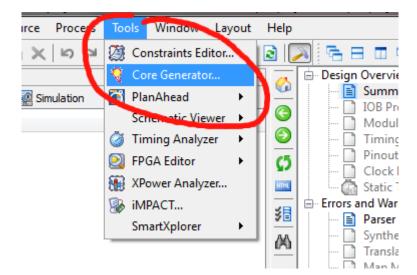

<sup>&</sup>lt;sup>1</sup> The FIR Compiler is also used in ISE's successor design tool Xilinx Vivado

<sup>© 2017</sup> Advanced Solutions Nederland B.V. All material presented in this document is protected by copyright under international copyright laws. All specifications are subject to change without notice. The information presented in this document is given in good faith and although every effort has been made to ensure that it is accurate, Advanced Solutions Nederland accepts no liability for any typographical errors.

STEP 2: Now the Core Generator window opens. On the left-hand side, the IP Catalog is shown.

After generating a new Core Generator project file, search for **Digital Signal Processing -> Filters** and start the program **FIR Compiler** by double-clicking on it.

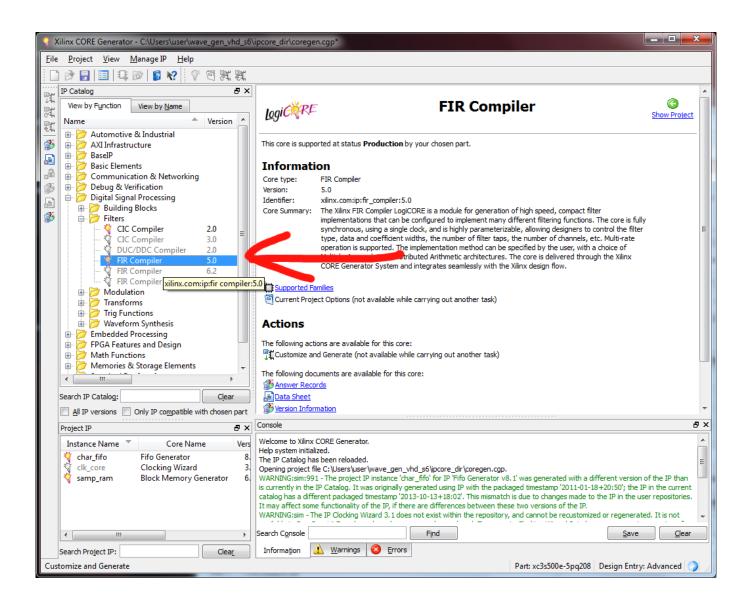

**STEP 3:** Now the FIR Compiler program opens in a new window.

| FIR Compiler                                                               |                            |                                                        |                                |                                 |  |
|----------------------------------------------------------------------------|----------------------------|--------------------------------------------------------|--------------------------------|---------------------------------|--|
| Documents View                                                             |                            |                                                        |                                |                                 |  |
| Freq. Response & X                                                         | Logi CRE                   | FIR Compiler                                           |                                | xilinx.com:ip:fir_compiler:5.0  |  |
| Frequency Response (Magnitude)                                             | Component Name fir_comp    | iler_v5_0                                              |                                |                                 |  |
| 20                                                                         | Filter Coefficients        |                                                        |                                |                                 |  |
| 10 -                                                                       | Select Source :            | COE File •                                             |                                |                                 |  |
|                                                                            | Coefficient Vector :       | 6,0,-4,-3,5,6,-6,-13,7,44,64,44,7,-13,-6,6,5,-3,-4,0,6 |                                |                                 |  |
| -10 -                                                                      | Coefficients File :        | Z:\projects\INTERN_ASN-FD_ISE\ew\example_project_1     | <u>B</u> rowse                 | <u>S</u> how                    |  |
| -20 -                                                                      | Number of Coefficient Sets | :: 1 Range: 1256                                       |                                |                                 |  |
| 000                                                                        | Number of Coefficients (pe | r set): 17                                             |                                |                                 |  |
|                                                                            | Filter Specification       |                                                        |                                |                                 |  |
| 10 -30 - □ Quantized                                                       |                            |                                                        |                                |                                 |  |
| -70                                                                        | Rate Change Type :         | Integer 👻                                              |                                |                                 |  |
|                                                                            | Interpolation Rate Value : | 1 Range: 11                                            |                                |                                 |  |
| -90                                                                        | Decimation Rate Value :    | 1 Range: 11                                            |                                |                                 |  |
| -100                                                                       | Zero Pack Factor :         | 1 Range: 11                                            |                                |                                 |  |
| 0 0.2 0.4 0.6 0.8 1 1.2 1.4                                                | Number of Channels :       | 1 Range: 164                                           |                                |                                 |  |
| Normalized Frequency (x PI rad/sample) Hardware Oversampling Specification |                            |                                                        |                                |                                 |  |
| Set to Display : 1 Range: 11                                               | Select format :            | Frequency Specification                                |                                |                                 |  |
| Filter Analysis                                                            | Input Sampling Frequency   | : 0.001 Range: 0.000001250.0 MHz                       |                                |                                 |  |
| Passband Stop band                                                         | Clock Frequency :          | 250.0 Range: 0.001250.0 MHz                            |                                |                                 |  |
| Range: 0.0 - 0.5 0.5 - 1.0                                                 | Input Sample Period :      | 1 Range: 110000000 Clock cycles                        |                                |                                 |  |
| Min : -75.501745 dB<br>Max : 0.064724 dB -74.072026 dB                     |                            |                                                        |                                |                                 |  |
| Ripple : 75.566469 dB                                                      |                            |                                                        |                                |                                 |  |
| Y IP Symbol 🍕 Freq. Response 🍕 Implementation Details                      | Datasheet                  | <pre>&lt; <u>B</u>ack Page 1 of</pre>                  | 4 <u>N</u> ext > <u>G</u> ener | ate <u>C</u> ancel <u>H</u> elp |  |
| a synest of red response a substitution betails                            |                            |                                                        |                                |                                 |  |

The FIR Compiler has several parameters to adjust. At the right side, you can select a Vector (data in the text box above) or a COE File as source of the filter coefficients.

#### 2.1. What is a COE File ?

A COE File is a simple text file that contains the filter coefficients, as well as a header with some information. The syntax of the general form for a COE file is described in detail <u>here</u>. It is comprised of comments, a header and a list of the filter coefficients. A small example is shown here:

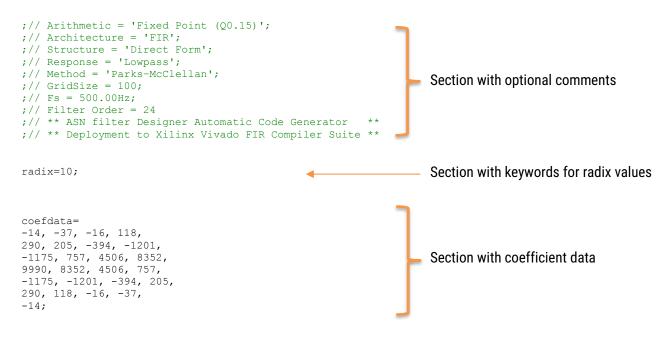

© 2017 Advanced Solutions Nederland B.V. All material presented in this document is protected by copyright under international copyright laws. All specifications are subject to change without notice. The information presented in this document is given in good faith and although every effort has been made to ensure that it is accurate, Advanced Solutions Nederland accepts no liability for any typographical errors. STEP 4: Now choose COE File as data input and browse the file you have exported before with the ASN Filter Designer.

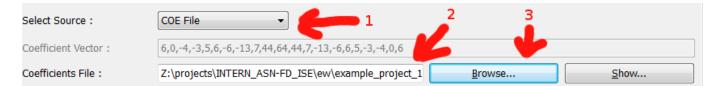

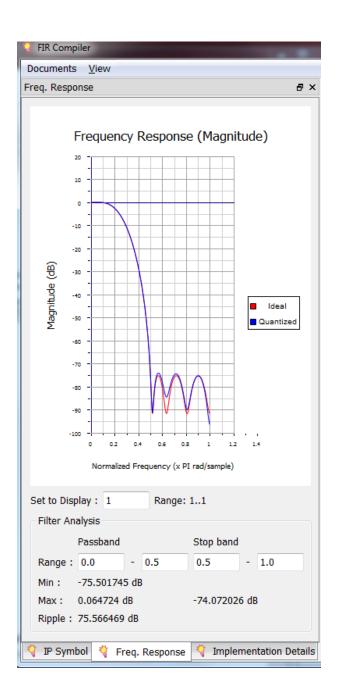

On the left side of the FIR Compiler window, you can see the automatically adjusted Frequency Response plot. It should be identical to your filter built previously with the ASN Filter Designer.

If all parameters shown are correct, press the **Next** button, adjust all parameters to your needs, and so on. The last page will show you the summary. Ensure that all parameters are correct. If so, press the **Generate** button.

After the generation is finished, you can use your VHDL, Verilog or Schematic symbol design in your ISE project, as shown overleaf, and for further use with the SDR-500 Software Defined Radio board.

© 2017 Advanced Solutions Nederland B.V. All material presented in this document is protected by copyright under international copyright laws. All specifications are subject to change without notice. The information presented in this document is given in good faith and although every effort has been made to ensure that it is accurate, Advanced Solutions Nederland accepts no liability for any typographical errors.

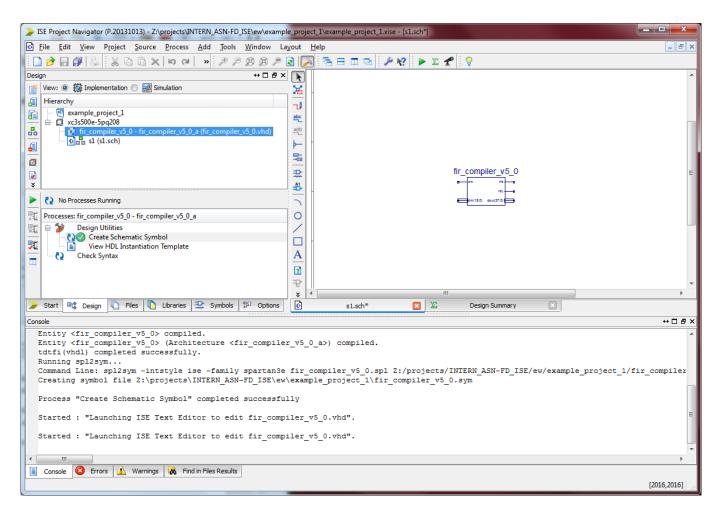

The FIR filter that we have built as description for the FPGA with its filter coefficients is now ready for being used in your FPGA project. Build your binary file(s) using the and download to your target FPGA or PROM.

Repeat the filter tuning, FPGA compilation and download until the result fits the requirements.

This application note assumes that the reader has a firm grasp of signal processing techniques. For any readers looking for background material, please consult the following references:

- > Digital signal processing: principles, algorithms and applications, J.Proakis and D.Manoloakis
- Digital signal processing: a practical approach, E.Ifeachor and B.Jervis.
- Digital filters and signal processing, L.Jackson.
- COE file format: <a href="http://www.xilinx.com/support/documentation/sw\_manuals/xilinx14\_4/cgn\_r\_coe\_file\_syntax.htm">www.xilinx.com/support/documentation/sw\_manuals/xilinx14\_4/cgn\_r\_coe\_file\_syntax.htm</a>
- SDR-500 product homepage: <u>http://huber-signal.com/index.php?seite=produkte\_SDR-500</u>
- ASN Filter Designer product home page: <u>http://www.advsolned.com/asn\_filter\_designer.html</u>
- ASN Technical support: <u>support@advsolned.com</u>

### **Document Revision Status**

| Rev. | Description         | Date       |
|------|---------------------|------------|
| А    | Document released.  | 20/10/2017 |
| В    | Added block diagram | 23/10/2017 |